## **Co je důležité nastavit na svém demu při migraci z FC 1.0 na novou verzi FC:**

1. Jako první každého zajímá vzhled e-shopu. Ten doporučujeme nastavit jako první. Vzhled díky šablonám však můžete měnit kdykoliv za provozu e-shopu. Šablonu lze měnit v sekci Šablony/Možnosti/Nastavit

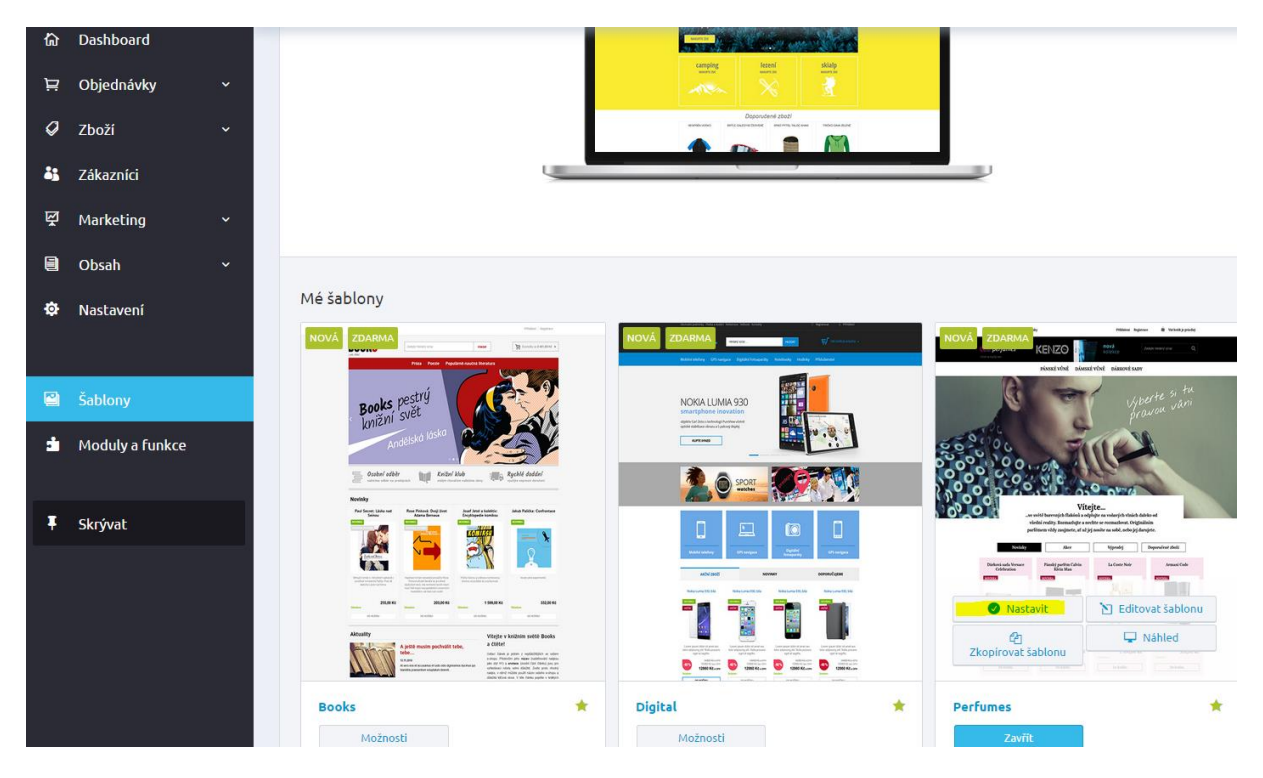

2. Druhým důležitým krokem bude nastavení všeho potřebného pro Vaše nové řešení FastCentriku. Toto nastavíte v sekci Nastavení/ Úvodní stránku, Produktové kategorie, Detail zboží, Články a Ostatní stránky.

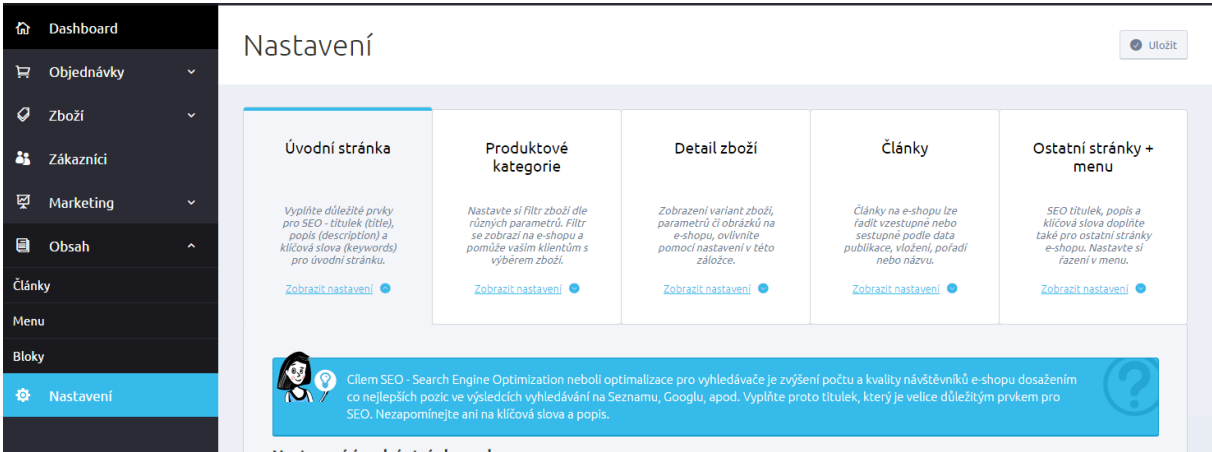

3. Dalším krokem je potřeba vyplnění správných údajů Vašeho e-shopu, které naleznete v sekci Nastavení/Údaje o e-shopu Pozn. IČO musí být shodné s nastavením v POHODĚ

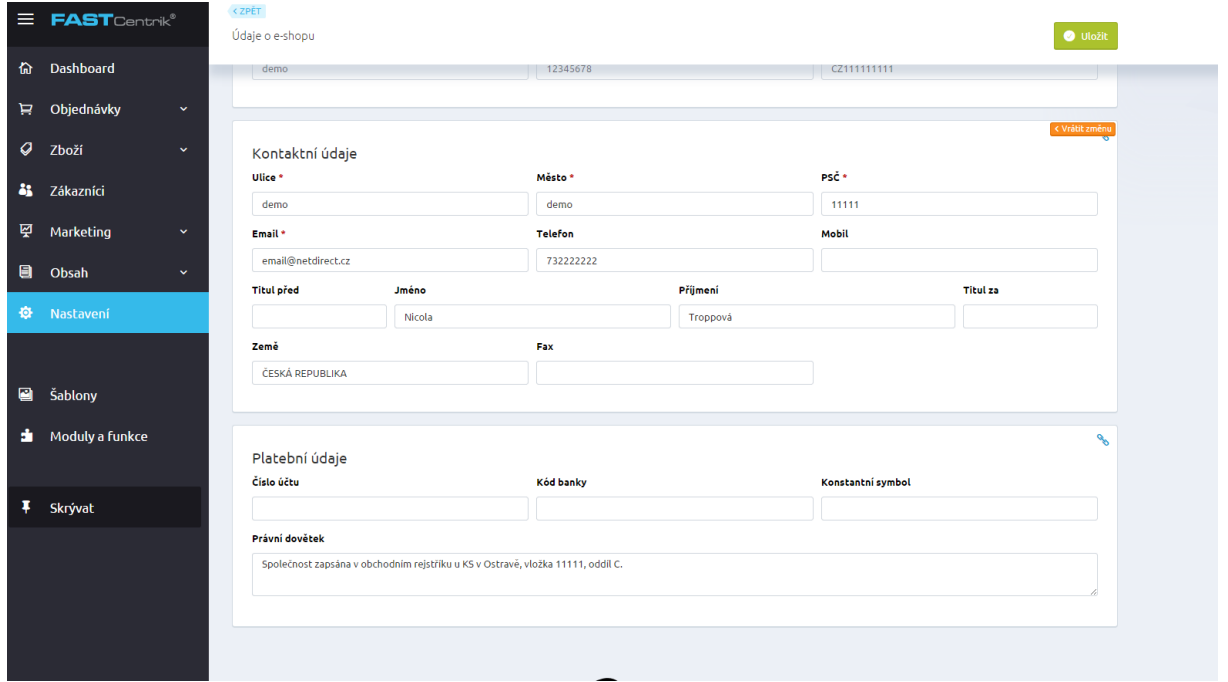

4. V sekci Nastavení/Cenotvorba + DPH si zvolte, zda jste nebo nejste plátce DPH, a jak chcete, aby se zobrazovaly ceny na Vašem e-shopu. To lze nastavit v sekci Nastavení plátce/Cenotvorba + DPH

Pozn. Musí být pro správnost přenosů cen stejné nastavení plátce v POHODĚ

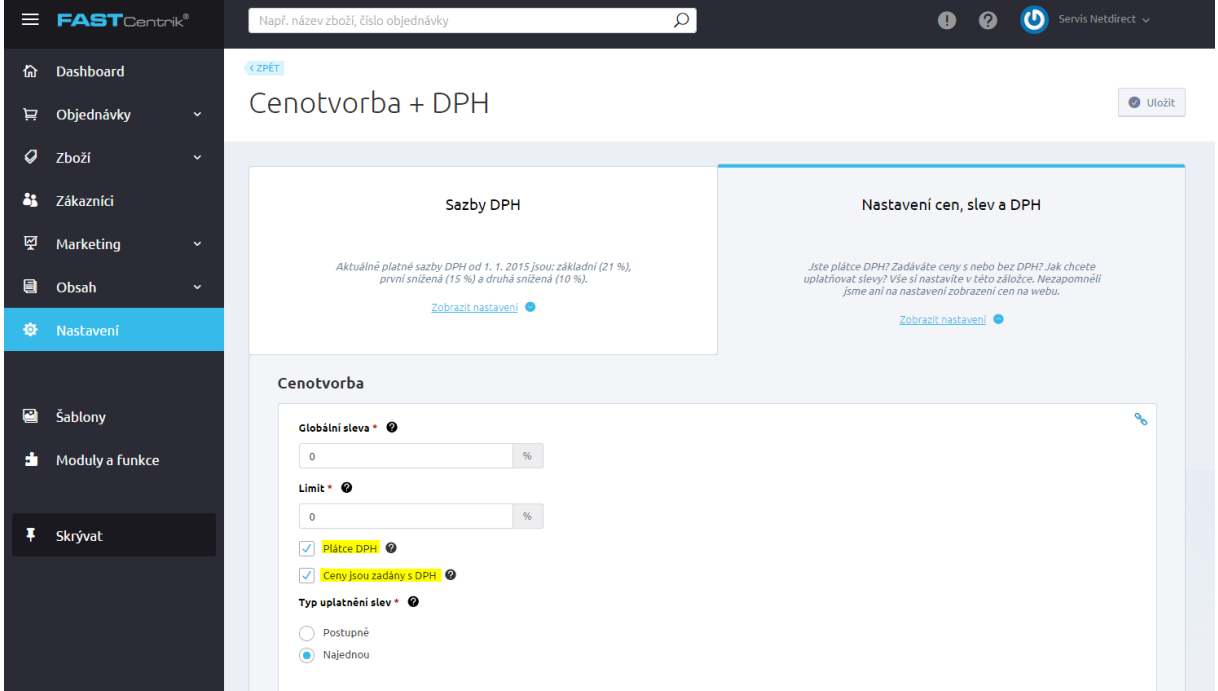

#### 5. Dalším důležitým krokem je nastavení DPH, které naleznete v sekci Sazby DPH

Pozn. defaultně jsou již na demo vytvořeny tři sazby DPH, pokud využíváte třetí sazbu 10% a také ji využíváte v POHODĚ, nezapomeňte ji vytvořit

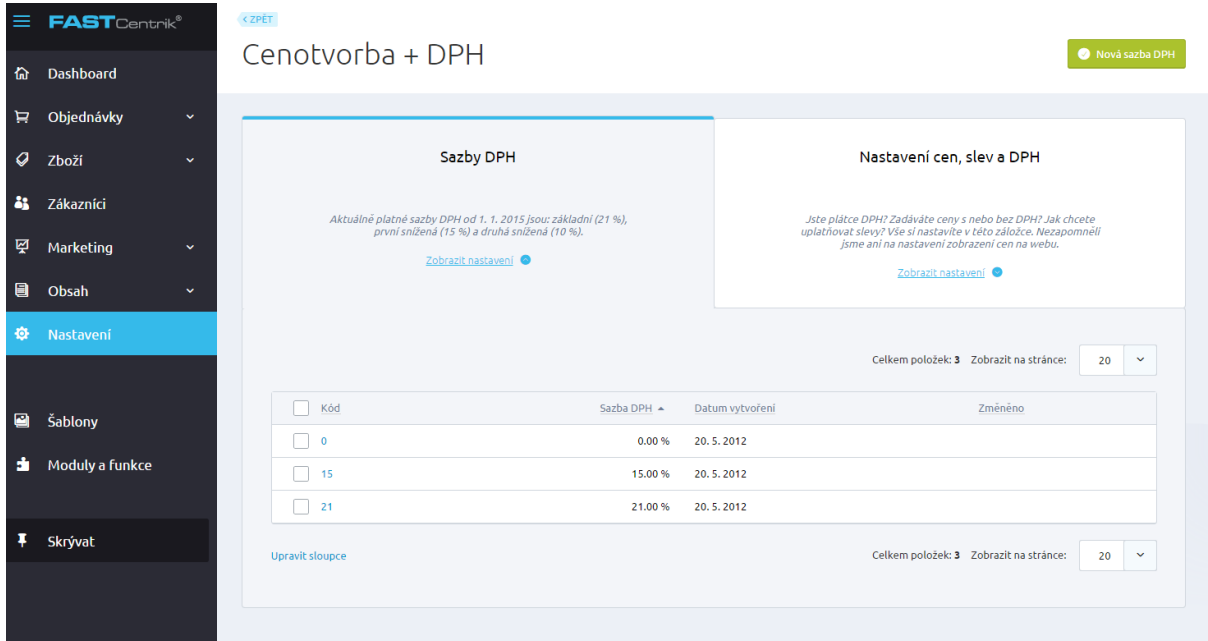

6. Abyste mohli svým, klientům doručit zásilku dle jejich požadavků, je potřeba v sekci Nastavení/Platby a Nastavení/Dopravy nastavit své dopravce a možnosti platby a v sekci Doprava/Omezení dopravy dané platby svázat

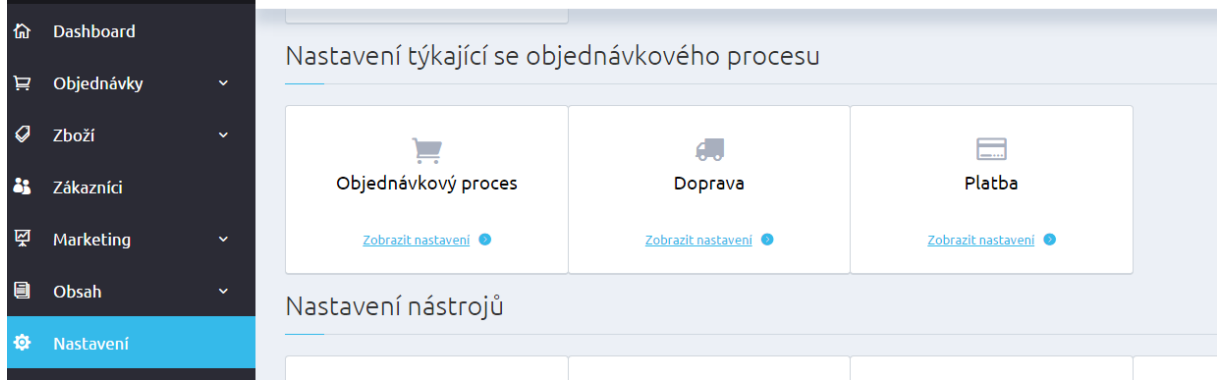

7. Dalším důležitým krokem pro Vaše zákazníky je informace o stavu vyřízení objednávky, nebo ostatní informační e-maily, které si nově můžete spravovat ve své administraci nové verze FastCentriku.

Emaily lze editovat v sekci Marketing/Šablony zpráv

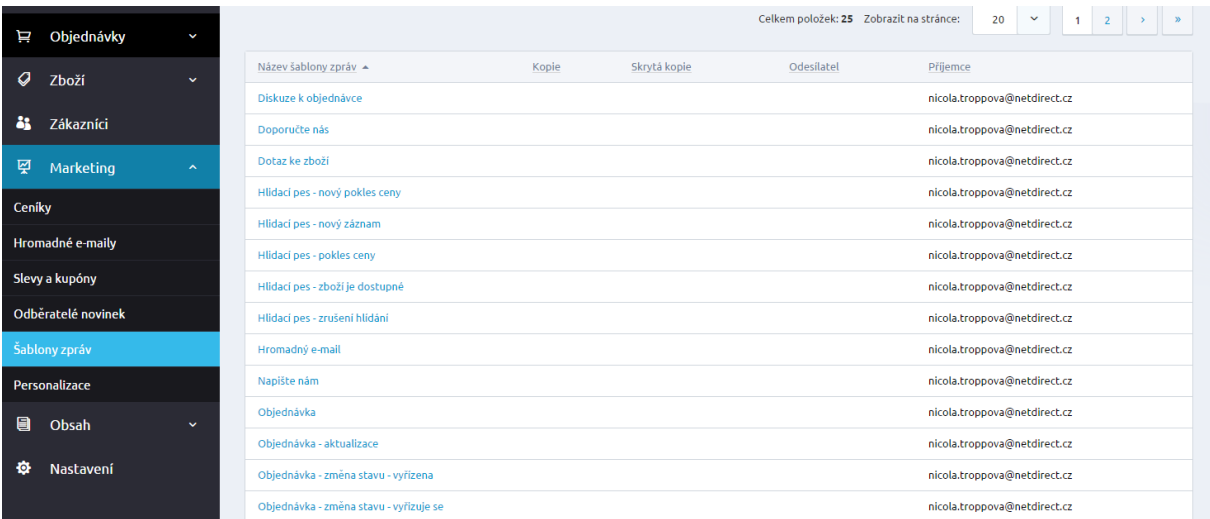

#### Tyto e-maily lze upravovat pomocí zástupných znaků v záložce Zpráva.

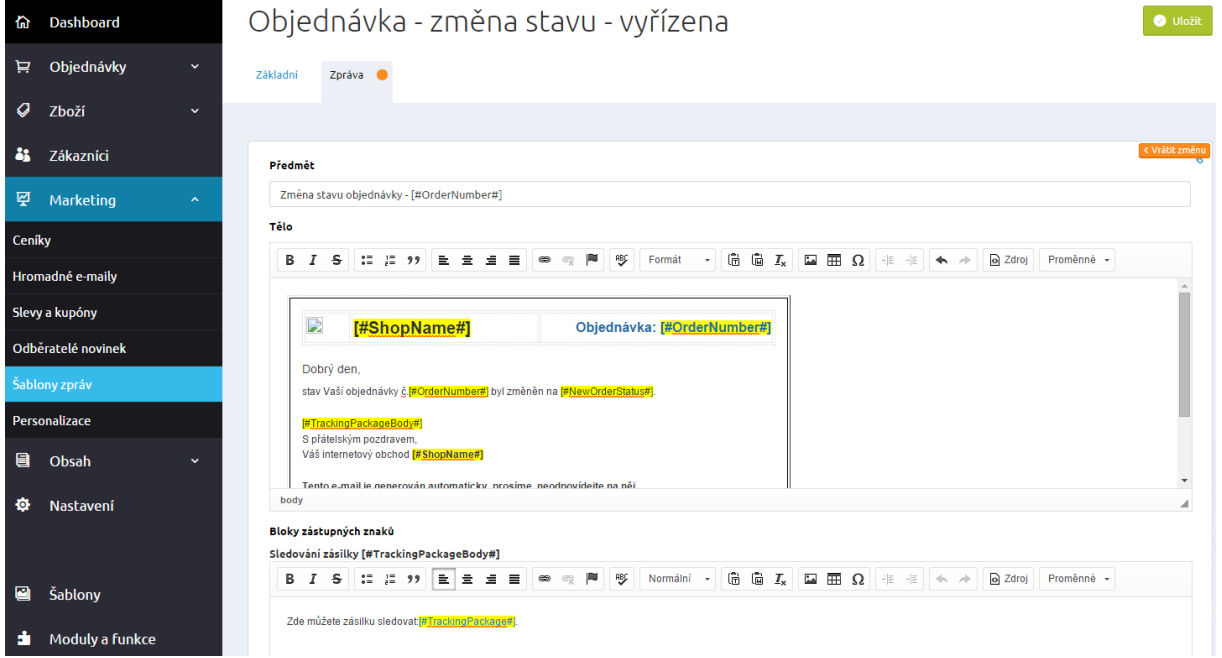

8. Je potřeba si vytvořit nové kategorie článků a zjistit, jak se budou zobrazovat na nové šabloně FUTURE. Články po migraci budou nezařazeny a je potřeba si je ručně zařadit do Vámi již připravených kategorií. Pokud máte vyšší počet článků, můžeme Vám nejprve migrovat pouze články, které si před samostatnou migrací připravíte. Toto je však potřeba zadat jako požadavek do **HelpDesku.**

### Kategorie článků vytvoříte v sekci Obsah/Články

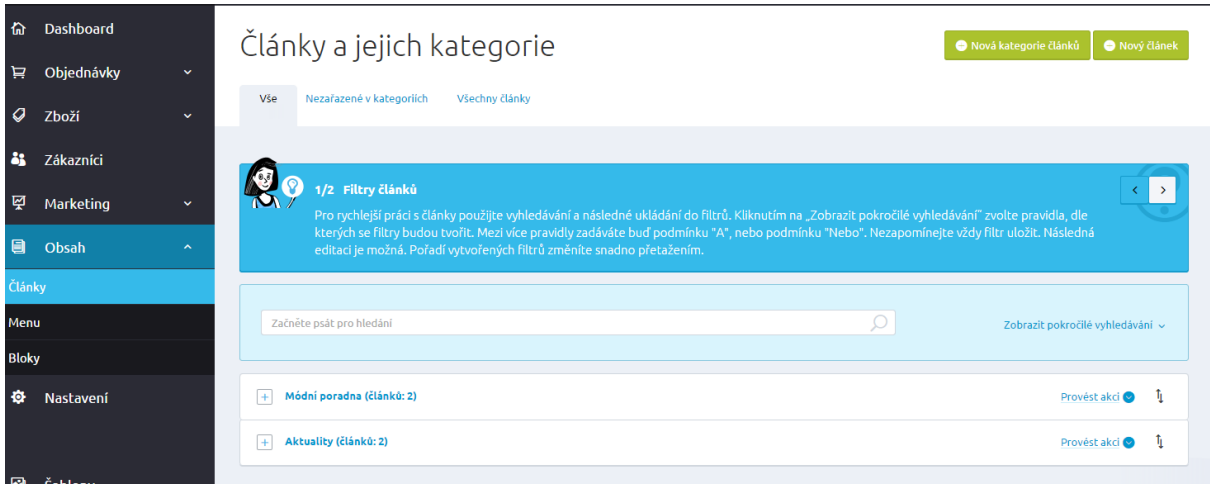

Po nastavení všech potřebných informací Vám doporučujeme si vyzkoušet vzhled nové šablony a zobrazování, které je jiné než ve vašem původním řešení. Zkuste se zaregistrovat, vložte si nový testovací produkt a nakoupit a zároveň si zkontrolujte příchozí e-maily, které jste nastavovali dle bodu 7.

Produkt vložíte v sekci Zboží/Produkty/Nový produkt

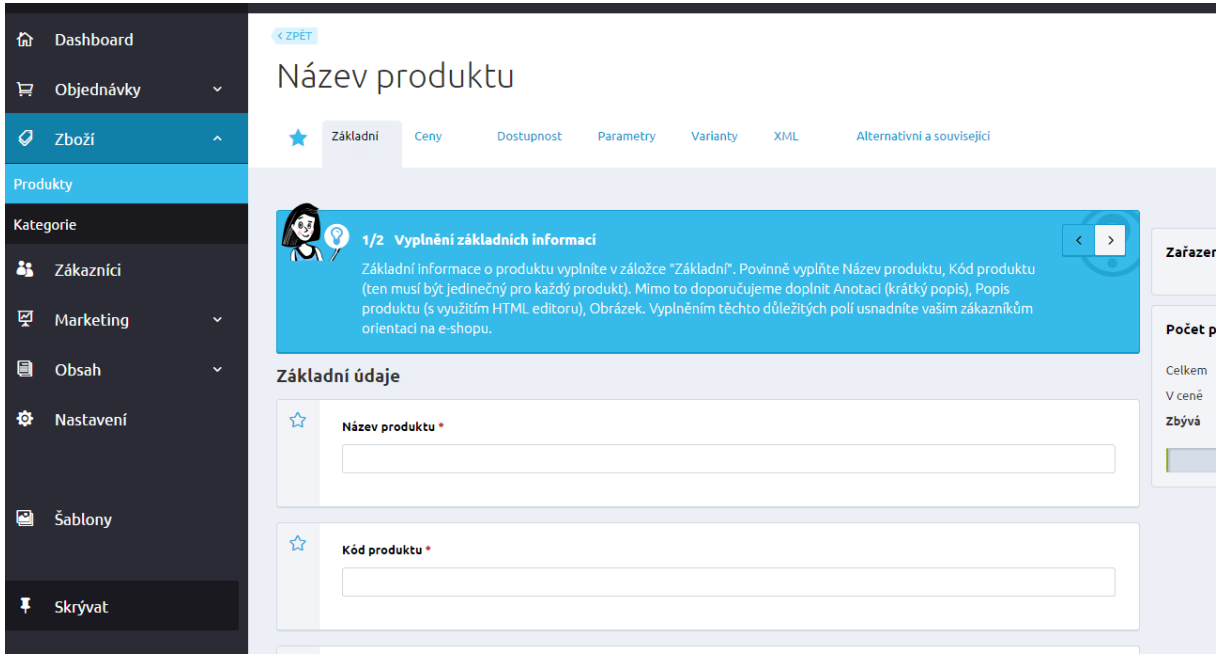

V případě, že využíváte varianty produktů na Vašem stávajícím řešení, doporučujeme si vyzkoušet na testovacím produktu také novou funkci generování variant produktů.

U produktu si pro generování variant v položce Varianty vytvoříme šablonu s hodnotami, které varianty budou vlastnit.

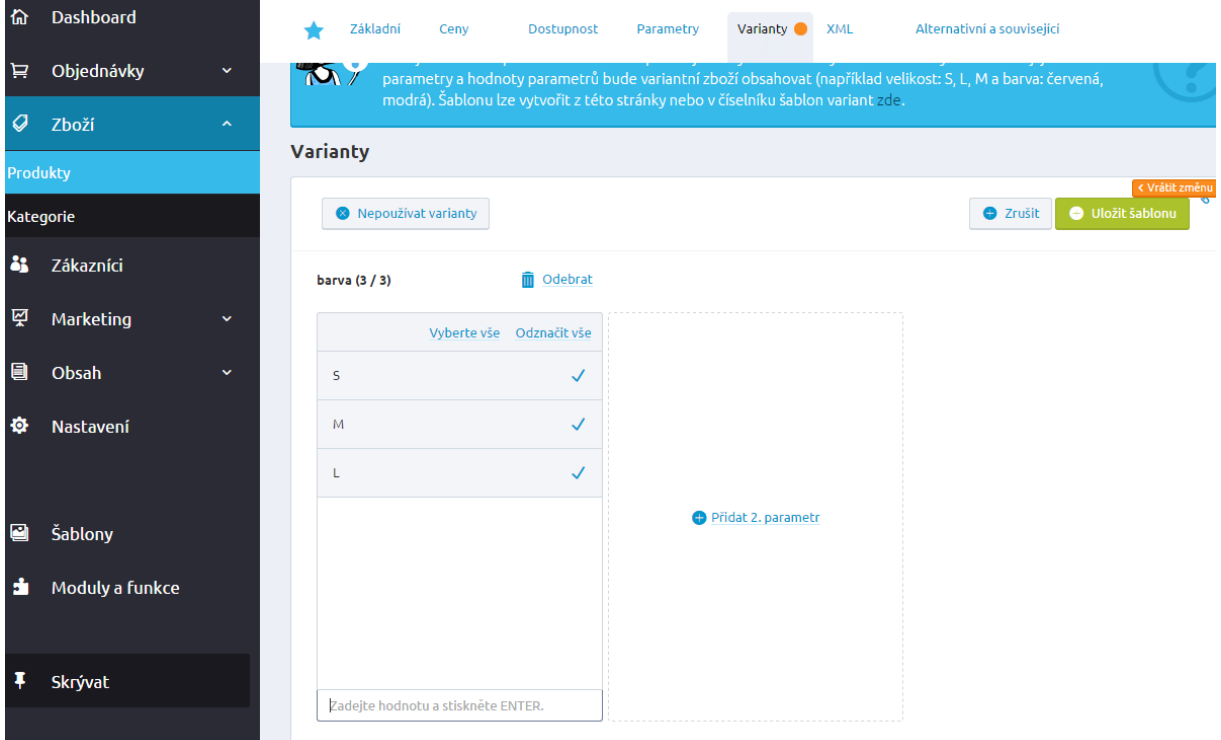

Po zvolení hodnot uložíme šablonu a následně zvolíme Generovat varianty.

Hromadná úprava cen, hmotnosti a dostupnosti u variant

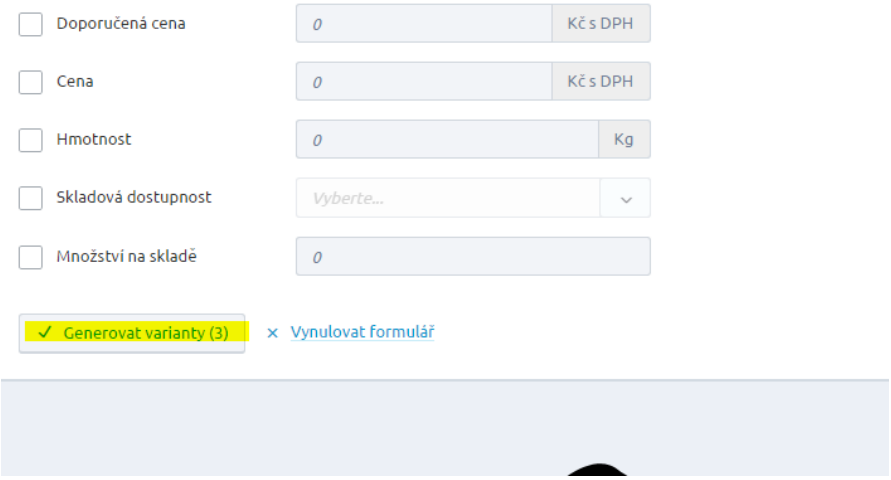

Více se dozvíte v manuálu [zde.](http://www.fastcentrik.cz/Files/Manualy/ManualFC/Manual_FC3_Basic_Plus/manual-FastCentrik_basic_plus_1_6_2015.pdf)

Nyní se zdá, že již máte vše pro správnou migraci nastaveno. Zadejte prosím do **HelpDesku** požadavek na migraci, pokud jej již máte, do ticketu nám prosím sdělte, že je z Vaší strany vše nastaveno. Další kroky již nechte na nás.

# **Co je důležité nastavit po migraci:**

1. Nastavení Ekonomických systémů

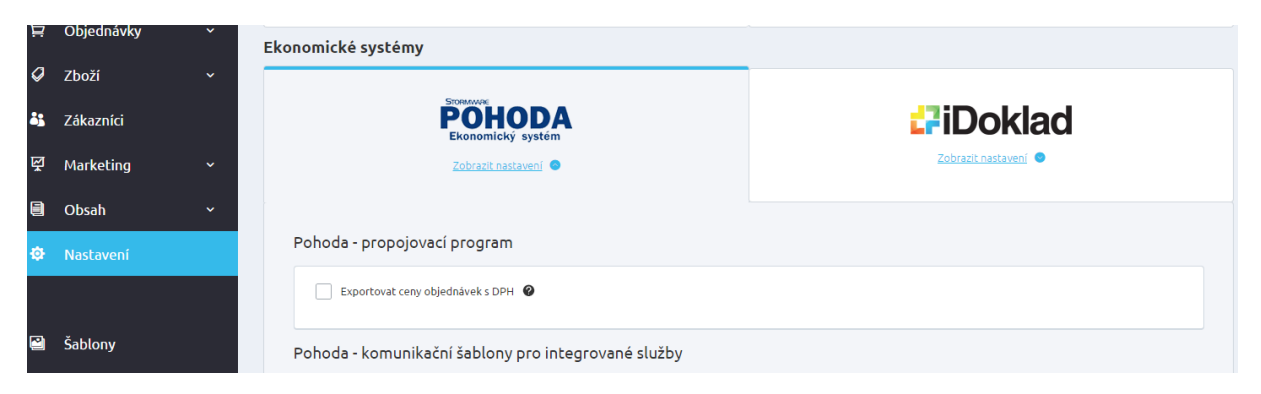

Zde jsou vygenerovány nové komunikační adresy pro systém POHODA, které je potřeba změnit ve vašem ekonomickém systému. Pokud využíváte jiný systém jako MoneyS3 nebo AltusVario, pro vygenerování komunikačních adres si prosím založte ticket do **HelpDesku.**

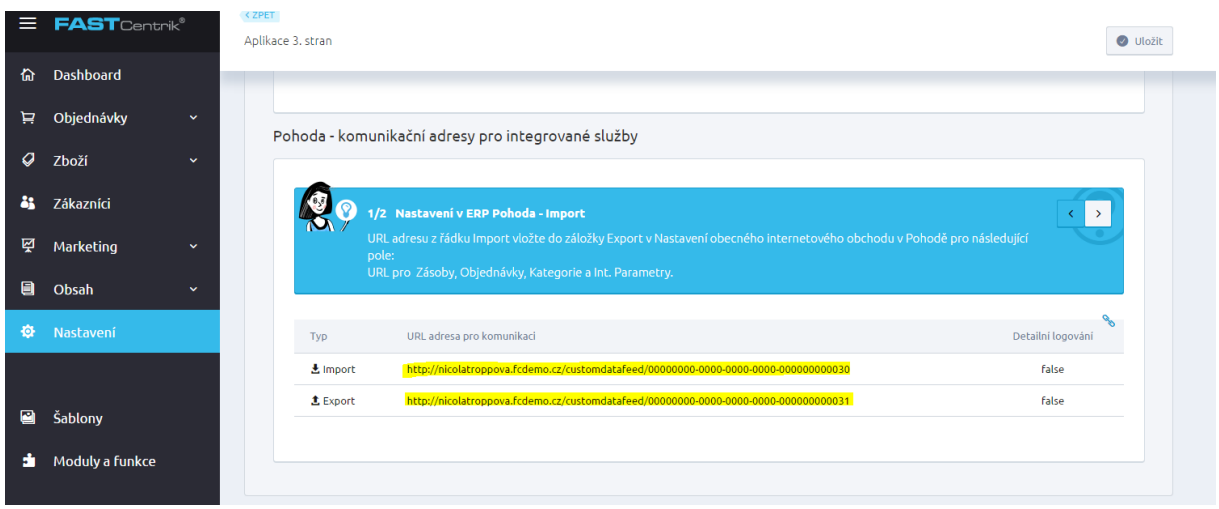

Pokud využíváte Propojovací program pro účetní systém POHODA, doporučujeme v nové verzi využívat Obecný internetový obchod, který je přináší novinky jako:

- Přenos obrázků a souborů na FTP.
- Možnost úprav XSLT šablon.
- Zpětný přenos stavu (vyřízeno, vyřizuje se, částečně vyřízena) na e-shop.

Pro správné nastavení založte ticket do **HelpDesku** pro zaslání návodu. S propojením Vám také můžeme být nápomocni přes vzdálenou plochu.

2. Dále je potřeba nastavení aplikací třetích stran, tedy Google, Facebook, Uloženky atd. které lze nastavit v Nastavení/Aplikace 3. stran

Pokud využíváte Google Analytics, je potřeba vyplnit přístupový kód, který získáte přihlášením se do aplikace.

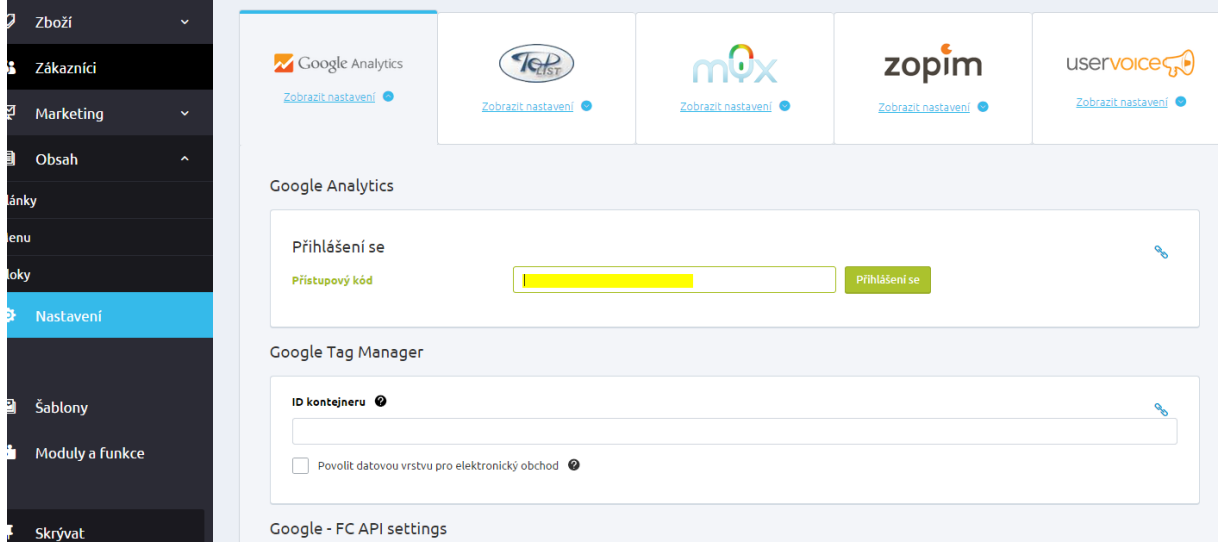

3. Pokud využíváte feedy pro Cenové srovnávače jako Google nákupy, Zboží nebo Heuréka, je potřeba si v administraci porovnávačů feedy opětovně zaregistrovat, jelikož jsme Vám vygenerovali nové URL adresy XML feedů. Adresy naleznete opět v Nastavení/Aplikace 3. stran

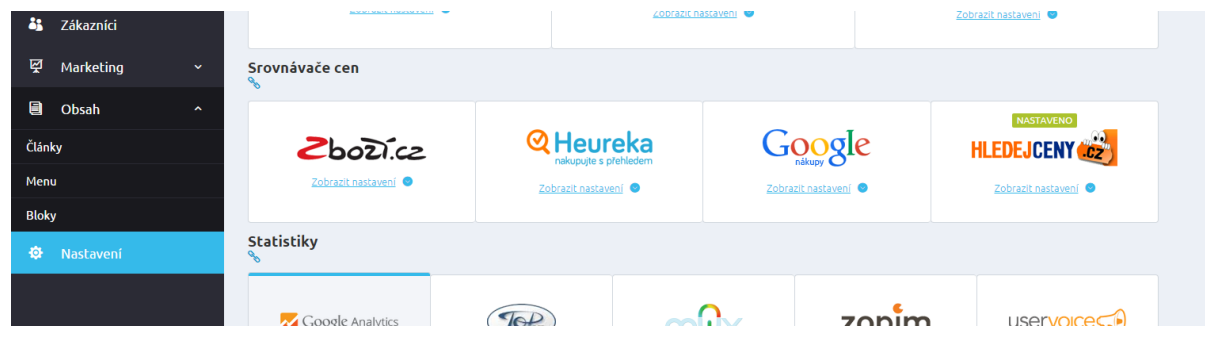

4. Pokud využíváte platební bránu PayU, je potřeba na jejich straně nastavit nové adresy

Do pole **"Chybná návratová adresa"** zadejte název vaší domény +

*/paymentsystems/failresult/payu?transId=%transId%&posid=%posId%&payType=%payType%&sessio nId=%sessionId%&amountPS=%amountPS%&amountCS=%amountCS%&orderId=%orderId%&error=% error%* 

Dále do políčka **"Správná návratová adresa"** vyplňte název vaší domény + */paymentsystems/okresult/payu?transId=%transId%&posid=%posId%&payType=%payType%&sessio nId=%sessionId%&amountPS=%amountPS%&amountCS=%amountCS%&orderId=%orderId%&error=% error%*

Nakonec do kolonky **"Adresa pro oznámení"** napište název vaší domény + */paymentsystems/status/payu*

5. Pokud jste na původní verzi využívali Heuréka košík, je potřeba nastavit v Aplikace 3.stran tyto údaje:

Univerzální AES klíč

Univerzální AES vektor

Na straně administrace Heuréky prosím ověřte, zda máte nastaveno jako API URL tuto adresu:

<http://www.vasedomena.cz/services/heurekabasket.svc/shopapi/api/1>